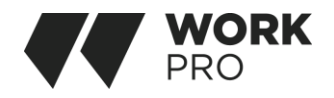

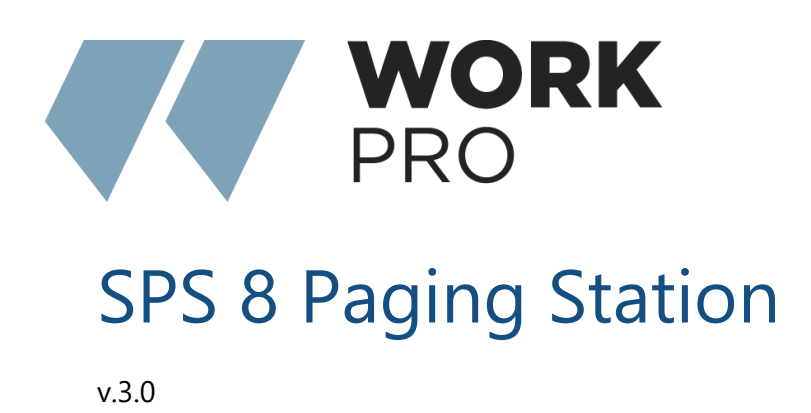

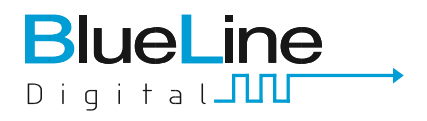

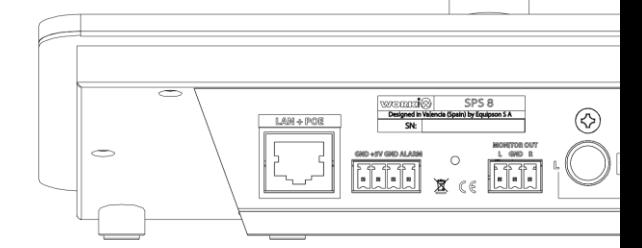

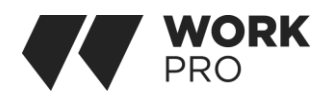

## OVERVIEW

The SPS 8 is a paging station designed specifically for the BlueLine system and is compatible with DigiLine, allowing to give announcements up to a maximum of 32 zones. The SPS 8 supports programming of UDP commands in both the zone buttons and the preset buttons, so that it can send orders to the BlueLine system or to third-party systems. These orders can range from a volume change to the movement of relays through GPOs. In addition, it has a GPI that can be used for different connections such as the launching of alarms included within the BlueLine system. Finally, it is worth mentioning that the SPS8 has an auxiliary input to be used as a paging station and audio streamer, although this functionality is not suitable for multizone environments.This guide describes the features of SPS 8 as well as its functionality.

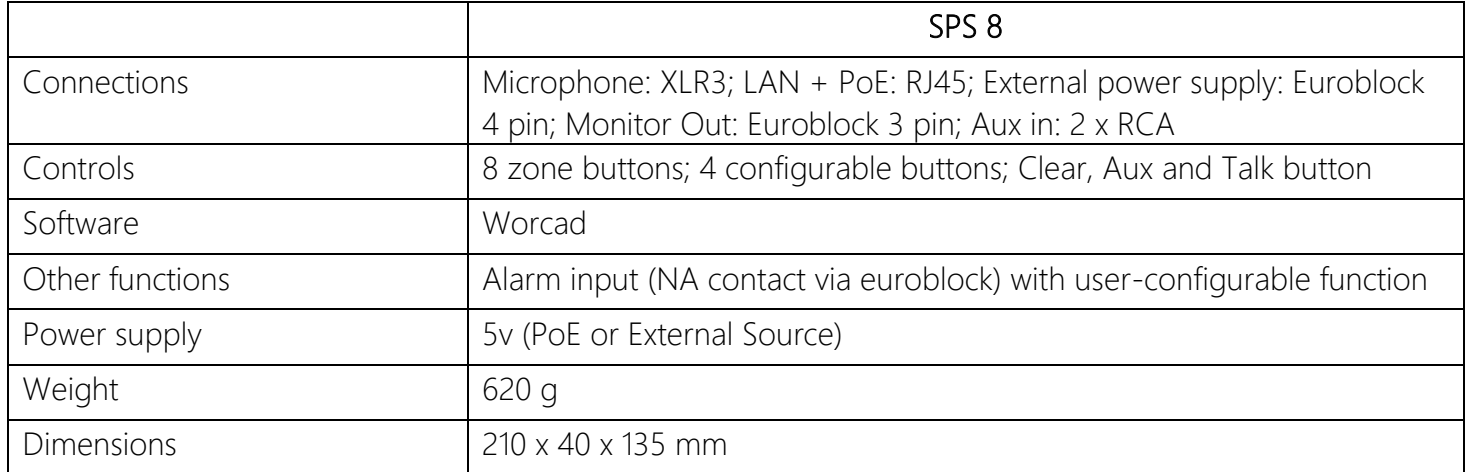

### Technical Data:

### FEATURES:

- Up to 32 zones.
- 4 configurable buttons.
- Alarm input.
- Possibility of PoE power supply.

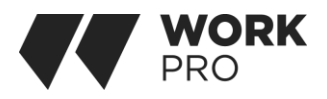

### CONNECTIONS

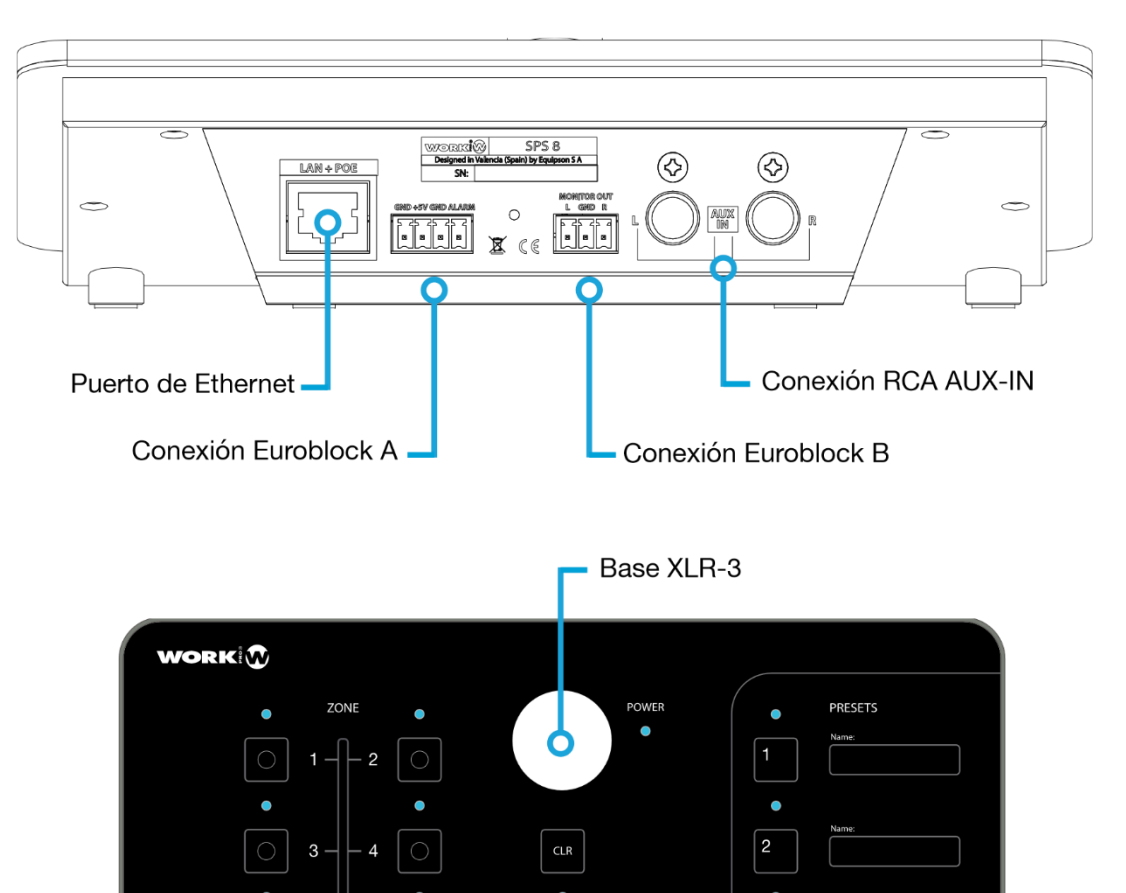

**TALK** 

 $5 6\phantom{a}$  $\bigcirc$   $\overline{3}$ 

 $\overline{\mathbf{4}}$ 

BlueLine

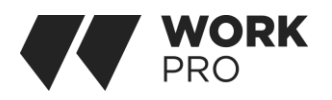

### INSTALLATION

Ethernet port, for connecting SPS 8 to the local area network. It is compatible with POE, so it can be powered through the ethernet port, not being necessary to connect it to an external power supply.

Keep in mind that for direct connection to a PC it is necessary to use a crossover network cable (in case your computer is not Auto-MDIX compatible).

Euroblock A connection, for the connection of the external power supply (+5VDC) and the connection of the alarm system. It is a normally open contact, its functionality is programmable, one or more UDP/IP commands can be assigned to the alarm event.

Euroblock A connection, for the connection of the external power supply (+5VDC) and the connection of the alarm system. It is a normally open contact, its functionality is programmable, one or more UDP/IP commands can be assigned to the alarm event.

RCA connection, for connecting the input audio source auxiliary.

**Base XLR-3**, for connecting a dynamic microphone to the SPS 8. Usage Any other type of microphone could damage the station.

### USE AND CONFIGURATION

All basic control functions are performed using the physical buttons located on the front panel of the SPS 8.

Zone selection buttons

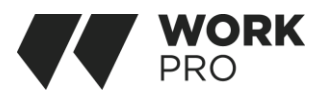

Located to the left of the control panel, there are 8 programmable multifunction buttons. By default, each button is preconfigured to work with a specific zones, single or multiple.

The programming and assignment of advanced functions on each button is done using the WorkCAD3 software:

1-It is possible to assign a command or a series of UDP/IP commands to each of the buttons to program one or more actions.

2-It is possible to assign one or more zones to a zone selection button, so it can be a multi-zone selection button.

Any of the actions or commands assigned to the zone selection buttons are executed by pressing "TALK", in the same way as the paging order. Initially, each pushbutton corresponds to its zone

### Push to Talk Button

Located at the bottom of the central area of the control panel, pressing it all previously selected devices using the zone selection buttons interrupt their broadcast to make way for the microphone of the SPS-8. To talk it is necessary to press and hold, once the button is released all devices return to their previous state.

### Auxiliary audio input selection button

Located in the central area of the control panel, pressing it activates the auxiliary audio input, the audio emitted in network will be the Aux In input that will also exit through the Monitor Out output. If the button is pressed for more than 5 seconds the station switches to "AUX" mode, this is a constant emitter from the source connected to the RCAs on the rear panel. In this state if the "TALK" button is pressed, the microphone will have priority over the auxiliary audio input, cutting off its broadcast and activating the microphone until the button is released. When released the station returns to its previous state, in this case

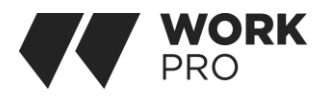

to "AUX", in this mode our SPS8 continues to behave as a transmitter in the channel, since by not pressing "TALK" it will not send the order to change channel in the receivers.

Even if the station suffers a shutdown or restart, its state is stored.

#### Clear button

Located in the central area of the "CLR" control panel, pressing it will deactivate any other zone key activated at that time.

#### Preset selection buttons

Located on the right side of the control panel, there are 4 programmable multifunction buttons. By default only button 1 is preset, pressing it activates the 8 zone selection buttons. The programming and assignment of functions of each button can be done through the WorkCAD Configurator program.

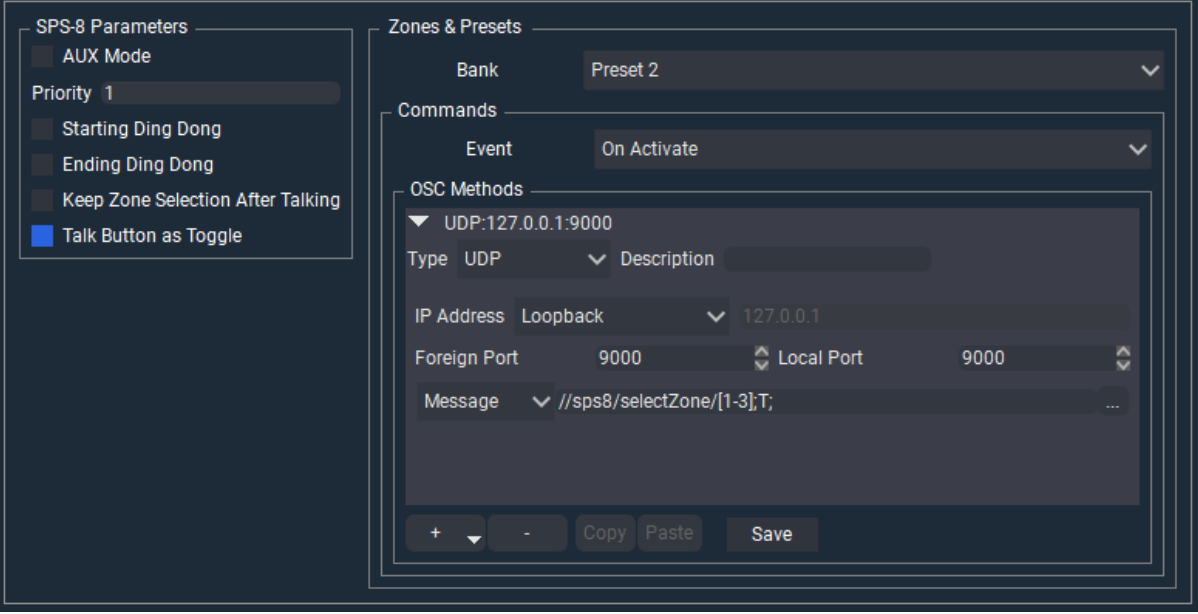

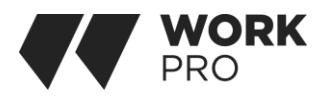

In the image we can see how to configure Preset 2 with the call to zones 1, 2 and 3, with the format "[1-3]", in the "Event" classification it is not necessary to program the behavior when it is deactivated, note that in the "IP Address" feature the mode will be "Loopback", this means that the message will be sent and received by the same device.

Each of the presets can include multiple zone calls and even multiple UDP commands to control Blue Line devices or third party devices within the same network.

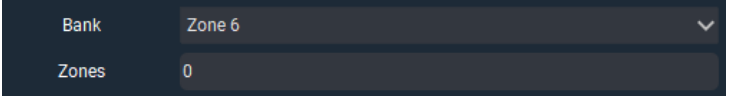

The Zones parameter does not support 0 as a call to all zones, it will not refer to any zone.

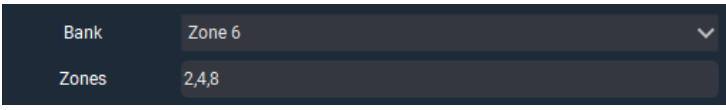

You can call several zones, on the Zone button of your choice, even if it is illuminated it will not call your zone

## USE AND CONFIGURATION IN WORKCAD

### Use with WorkCAD

All advanced control functions are performed via [WorkCAD Configurator](https://www.eafg.es/productos/Docs/Software/WorkCAD3_Setup_3_5_13.exe), which can be downloaded from the Equipson website.

Configuration mode "off line"

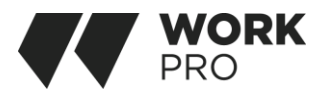

We can preconfigure our device in our Blue Line system even if we do not have it connected.

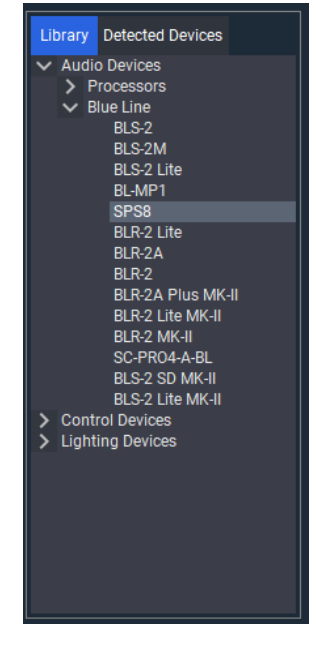

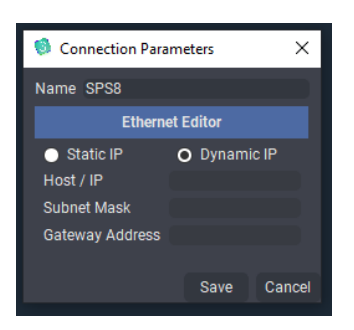

In the lower left window we select the Library tab where we will find our device within the path shown in the image.

By double-clicking the following window (Connection Parameters) will appear, if we know the data of the device we can complete the boxes, in any case we will click on Save to add it to our project.

### Detecting SPS8 in WorkCAD

Start WorkCAD Configurator and select the Detected Devices tab to see all the devices connected to the network.

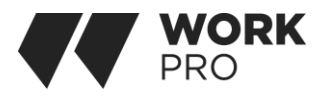

If a warning symbol appears, we must check the address of the network, including our computer and Blue Line devices. The context menu on the right will allow us to edit and review this information. By passing the mouse pointer over this icon we will be shown information about the device: (fixed IP, dynamic IP, Name, version ...)

To add the device to the project, double-click, if the circular indicator appears in red, there is an error in the IP addresses.

When it appears in green it will be ready for configuration.

If we have preconfigured the device in offline mode before adding it to the project, the Link Device window will appear, which will link the connected device with the current one within the project. If it is another new device, press New Device.

If we have started from a project already saved and the indicator appears in a dark green tone, it is because there is a synchrony error, by clicking with the right

mouse button we can access the table that will show us these errors.

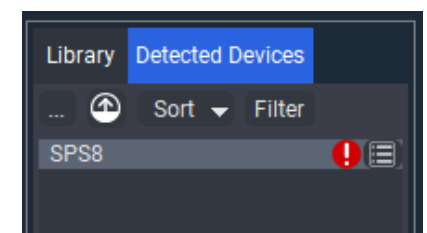

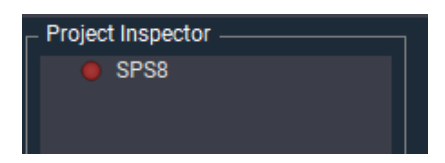

Project Inspector SPS8

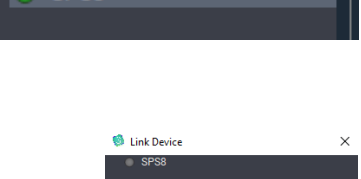

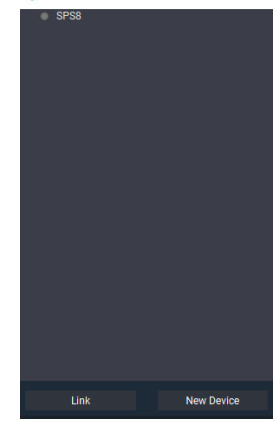

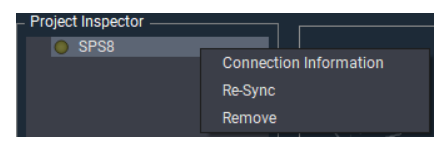

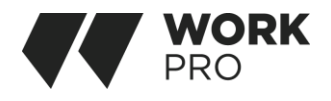

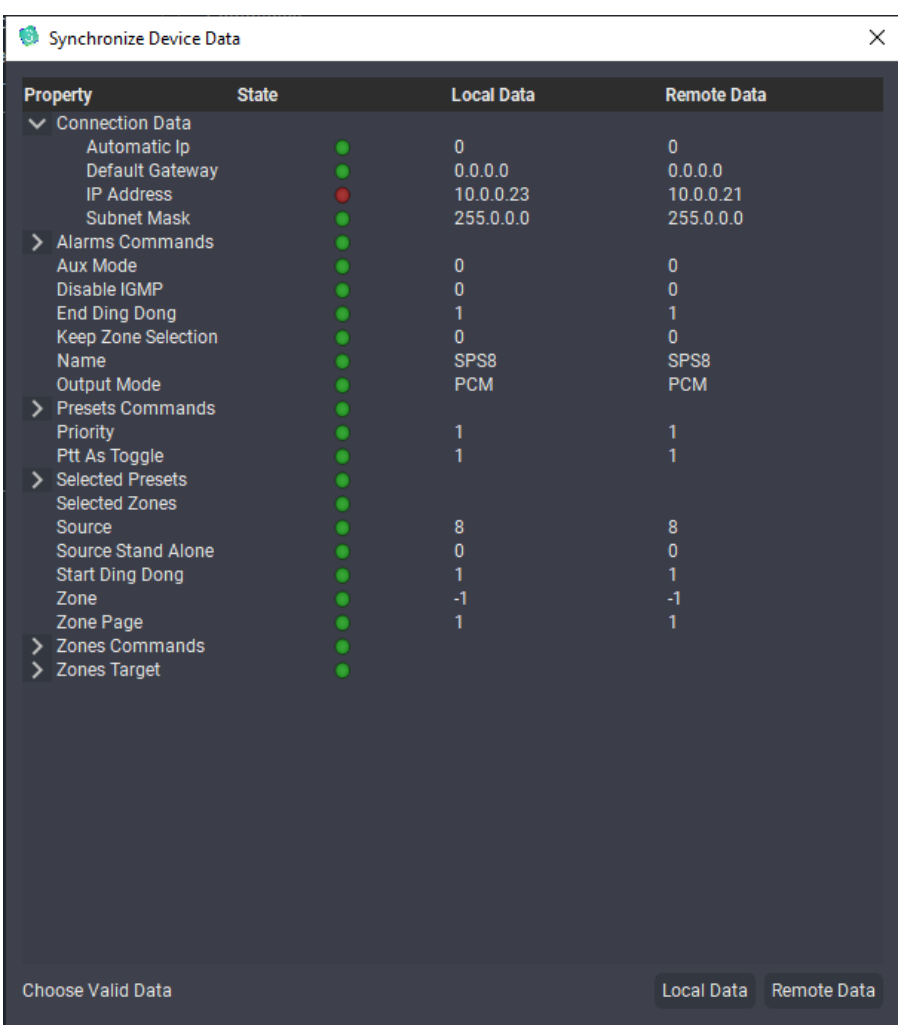

We will have to choose which of the two types of data we want to use, local or remote, remote are those stored on the device.

We can check the update of the device, through the Edit, view Devices Updates window. If when pressing the  $\Box$  icon appears next to our device in the Detected Devices window it means that it is outdated with WorkCAD, you can start the update by pressing  $\bullet$  at the top.

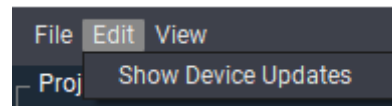

Once the update begins, do not disconnect the device, it is recommended to restart WorkCAD Configurator.

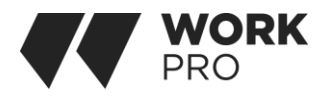

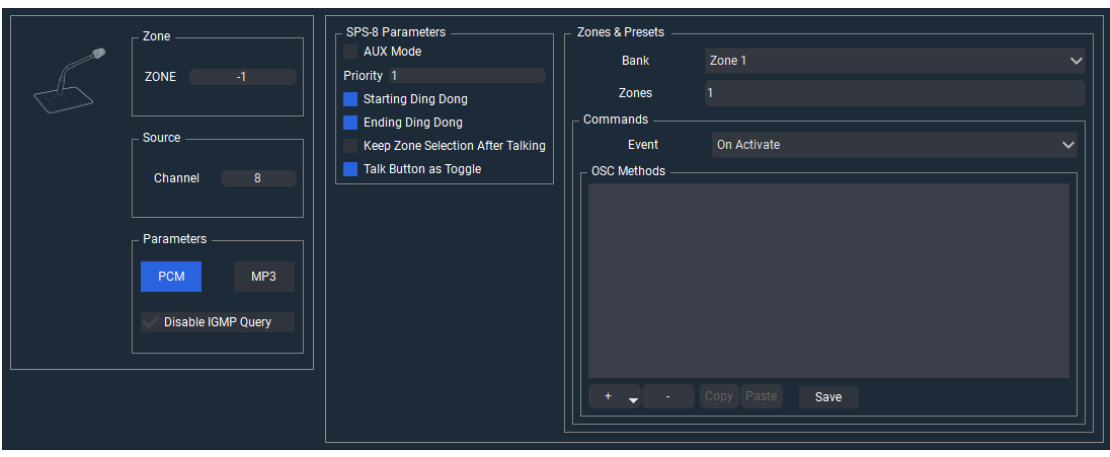

Main configuration window.

### Zone selection

By default in the Blue Line System all emitters belong to zone -1, in case you want to change the zone transmitter, keep in mind that zones 0 and 1 are reserved for "Broadcast" and "Receivers" respectively.

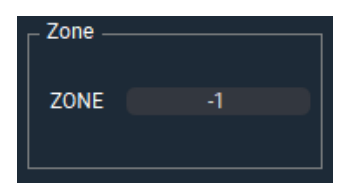

#### Source selection

Select the source number as the channel within the Blue Line network, remember not to use this value on any other device. The SPS8 emits a dual signal, with both signals being the same for mic and stereophonic for AUX input.

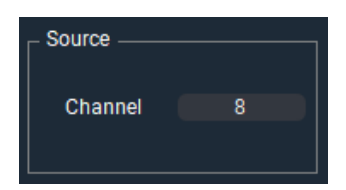

#### **Parameters**

It is possible to adjust the type of encoding according to the characteristics of the installation or needs, for this we can select between PCM and MP3. By default, all BlueLine System transmitters implement the IGMP Querier function, however it is only activated when the transmitter is assigned to broadcast

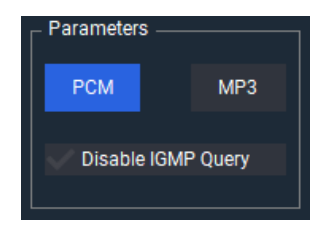

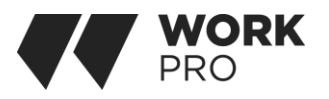

channel 0. If you have assigned the SPS-8 to channel 0 and do not want it to perform the function of Querier, you must check the box. It is necessary to check this deactivation box if we have any other type of Querier.

### SPS8 Parameters

AUX Mode, by enabling the function, the station will work as a transmitter, continuously emitting the source it has connected to the "AUX IN" input. Its behavior is detailed in Chapter 3.

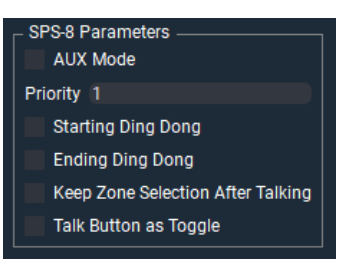

Priority, when in an installation it is necessary to use 2 or more SPS8 stations, the configuration and assignment of priorities is necessary. To do this, prior to installation each of the stations must be connected to a PC and through WorkCAD configure the SPS8 independently. Only one SPS can be configured as "Master", so any command you run prevails over the other SPS8 stations on the network.

Starting Ding Dong and Ending Ding Dong, enables the reproduction of an indicative sound corresponding to the activation and deactivation of the microphone respectively.

Keep Zone Selection After Talking, saves the last selection of broadcast zones for the next time we press Talk.

Talk Button as Toggle, the activation of the microphone will no longer be momentary, so we will not have to press and hold to speak.

#### Zones, Presets y Alarm

In these menus we can configure the zones corresponding to the Zone buttons, the functions of the Presets buttons and the behavior of the alarm input

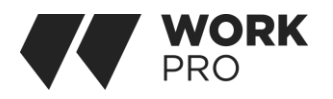

Zone, the activation of the zones corresponding to each button is pre-configured in a correlative way (Zone 1 active button zone 1) can be modified in the box below, to add more than one zone we will write its corresponding number separated by a space. Each Zone button can launch UDP/IP messages within our network.

Presets, each of the four buttons can be configured with UDP/IP messages within our network. A common use of these shortcuts is the change of page of the Zone buttons, in this way we can have access to a greater number of zones (see annex at the end of this manual).

Alarm, by default, the alarm function is not assigned any function. If you want to assign a role, the user can configure them using WorkCAD Configurator.

It is possible to configure advanced functions when activating the Alarm, so that in addition to executing the channel priority, different commands can be executed in order to interact with sirens, doors, signals...

The management of commands and functions to the Alarm port is done by WorkCAD Configurator, these commands can be added through the Alarm configuration menu. Its operation is the same as the 4 preset buttons, but instead of being activated through a button, it is executed through the alarm connection.

### Annex

## SETTING PRESET KEYS AS PAGING OF ZONE SELECTION KEYS

The SPS-8 has 8 zone selection access keys. It's possible. Expand these keys virtually using the 4 keys of Presets as a pagination, being able to have access to the selection of up to 32 zones.

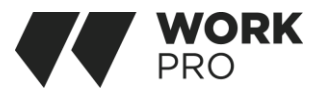

The steps to follow are as follows:

1- Select the Preset key.

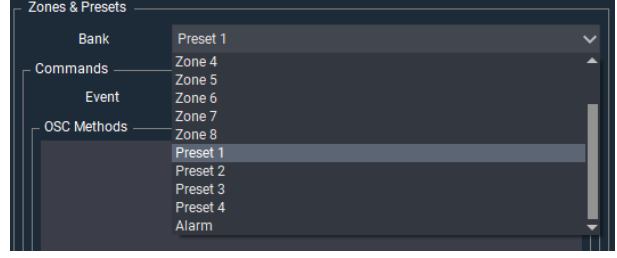

2- We add a new UDP/IP method, the Type box is pre-defined as UDP, we can name our method in the Description box, within IP Adress we will select Loopback (since our SPS8 will be sender and receiver of the message), automatically the IP address and ports boxes will be completed.

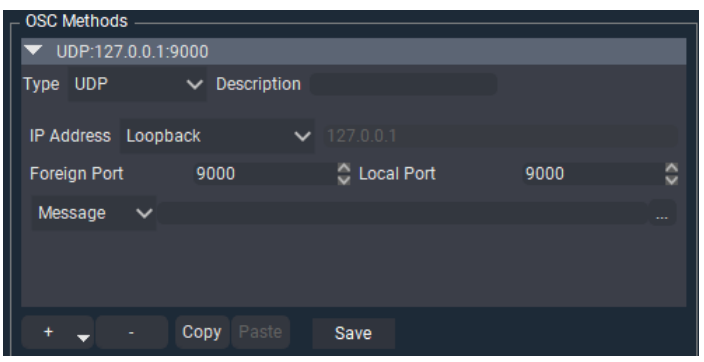

3-There will be three commands necessary for the correct behavior of page change, so we must create these methods as described in the previous point.

3.1-We turn off all the LEDs of the Preset keys by means of the command:

//sps8/selectPreset/[1,2,3,4];i;0;

Click "Add" to add the command.

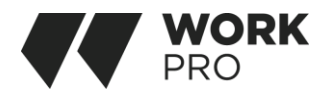

3.2-We indicate the page we want to select with that key

Using the command:

sps8/zonePage;i; page number;

Page number: 1 to select zones 1-8 2 to select zones 9-16 3 to select zones 17-24 4 to select zones 25-32

Click "Add" to add the command.

3.3-We turn on the Led of the selected preset by the command:

sps8/selectPreset/page number;i;1;

Page number: 1 stop to illuminate the LED of Preset 1 2 for to illuminate the LED of Preset 2 3 to illuminate the LED of Preset 3 4 to illuminate the LED of Preset 4

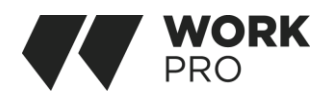

# DESCRIPCIÓN

El SPS 8 es una estación de paging AoIP para el sistema BlueLine, permitiendo dar avisos hasta un máximo de 32 zonas. El SPS 8 admite programación de comandos UDP tanto en los botones de zona, como en los botones de preset, de manera que puede enviar ordenes al sistema BlueLine o a sistemas de terceros. Estas ordenes pueden ir desde un cambio de volumen hasta al movimiento de relés a través de GPOs. Además, dispone de un GPI que puede servir para diferentes acometidos como el lanzamiento de alarmas incluidas dentro del sistema BlueLine. Por último, cabe mencionar que el SPS 8 consta de una entrada auxiliar para que sea utilizado como estación de paging y streamer de audio, aunque esta funcionalidad no es apta para entornos multizona.

### Technical Data:

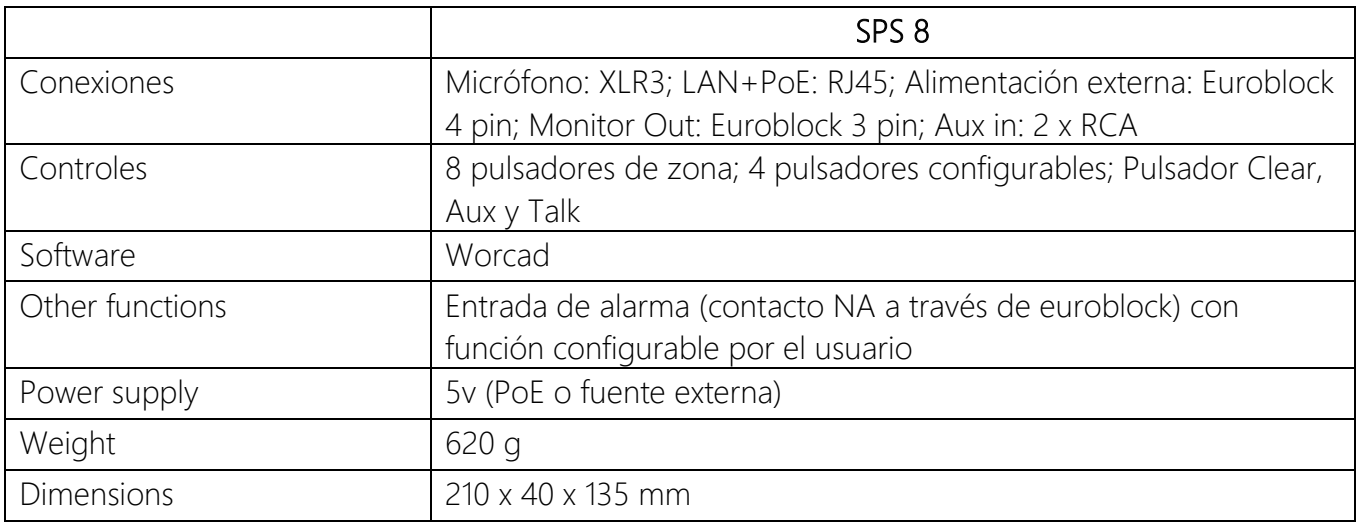

### FEATURES:

- Hasta 32 zonas.
- 4 pulsadores configurables.
- Entrada de alarma.
- Posibilidad de alimentación PoE.

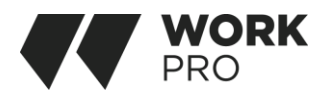

### CONEXIONES

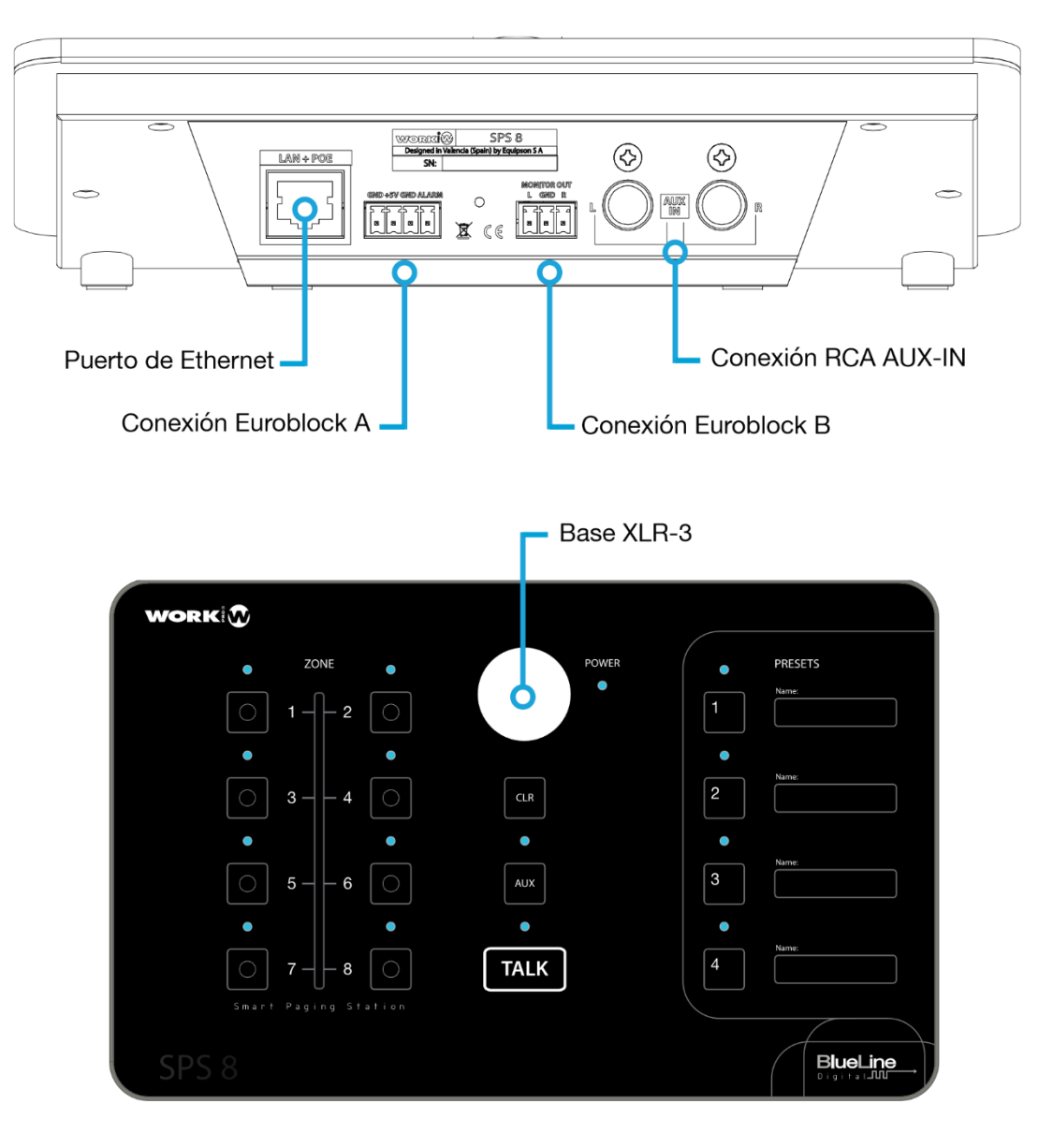

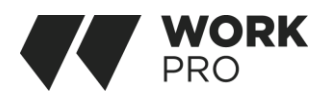

## INSTALACIÓN

Puerto de Ethernet, para el conexionado del SPS 8 a la red de área local. Es compatible con POE, por lo que puede ser alimentado a través del puerto de ethernet, no siendo necesaria su conexión a una fuente de alimentación externa.

Hay que tener en cuenta que para la conexión directa a un PC es necesario el uso de un cable de red cruzado (en caso de que su equipo no sea Auto-MDIX compatible).

Conexión Euroblock A, para el conexionado de la fuente de alimentación externa (+5VDC) y la conexión del sistema de alarma. Se trata de un contacto normalmente abierto, su funcionalidad es programable, una o varias órdenes UDP/IP pueden ser asignadas al evento de alarma.

Conexión Euroblock B, Salida Monitor, en su estado inicial tendremos la señal de micrófono, al pulsar "AUX" tendremos la señal de Line In, manteniendo pulsado pasaremos al modo "AUX", emitiendo la señal Line in y obteniéndola en Monitor Out, al pulsar "TALK" manda el comando de paging a las zonas seleccionadas, en Monitor Out tendremos la señal de micrófono del mismo modo en la emisión en red.

Conexión RCA, para el conexionado de la fuente de audio de entrada

auxiliar.

Base XLR-3, para el conexionado de un micrófono dinámico al SPS 8. El uso

de cualquier otro tipo de micrófono podría dañar la estación.

### USO Y CONFIGURACIÓN

Todas las funciones de control básicas se realizan mediante los botones físicos ubicados en el panel frontal del SPS 8.

### Botón de selección de zona

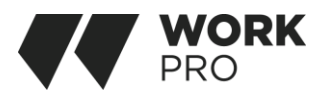

Ubicados a la izquierda del panel de control, son 8 botones multifunción programables. Por defecto cada botón esta preconfigurado para trabajar con una zona o zonas en concreto.

La programación y asignación de funciones avanzadas en cada botón se realiza mediante el software WorkCAD3:

1-Es posible asignar un comando o una serie de comandos UDP/IP a cada uno de los botones para programar una o varias acciones.

2-Es posible asignar una o varias zonas a un botón de selección de zona, por lo que puede ser un botón de selección multi-zona.

Cualquiera de las acciones o comandos asignados a los botones de selección de zona son ejecutados al pulsar "TALK", del mismo modo que la orden de paging. Inicialmente cada pulsador corresponde a su zona.

### Botón Push to Talk

Ubicado en la parte inferior de la zona central del panel de control, al pulsarlo todos los dispositivos previamente seleccionados mediante los botones de selección de zona interrumpen su emisión para dar paso al micrófono del SPS-8. Para hablar es necesario mantener pulsado, una vez se suelta el botón todos los dispositivos regresan su estado previo.

### Botón de selección de entrada de audio auxiliar

Ubicado en la zona central del panel de control, al pulsarlo se activa la entrada de audio auxiliar, el audio emitido en red será la entrada Aux In que también saldrá por la salida de Monitor Out. Si el botón se pulsa durante más de 5 segundos la estación pasa a trabajar en modo "AUX", esto es un emisor constante de la fuente conectada a los RCA del panel trasero. En este estado si se pulsa el botón "TALK" el micrófono tendrá prioridad sobre la entrada de audio auxiliar, cortando su emisión y activando el micrófono hasta que suelta el botón. Al soltarlo la estación regresa a su estado anterior, en este caso a "AUX", en este modo nuestro SPS8 sigue comportándose como un emisor en el canal, ya que al no pulsar "TALK" no enviará la orden de cambiar canal en los receptores.

Aunque la estación sufra un apagado o reinicio su estado se queda almacenado.

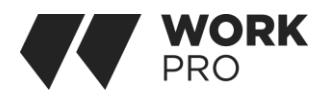

#### Botón Clear

Ubicado en la zona central del panel de control "CLR", al pulsarlo cualquier otra tecla de zona activada en ese momento se desactivará.

### Botones de selección de presets

Ubicado a la derecha del panel de control, son 4 botones multifunción programables. Por defecto solo el botón 1 está preconfigurado, al pulsarlo se activan los 8 botones de selección de zona. La programación y asignación de funciones de cada botón se puede realizar a través del programa WorkCAD Configurator.

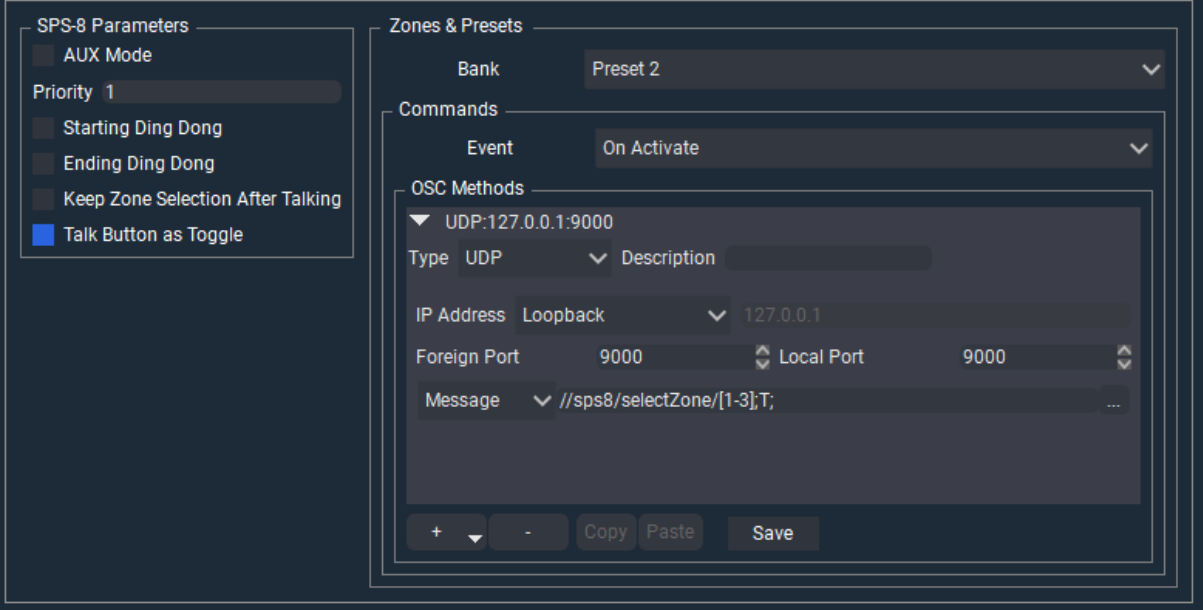

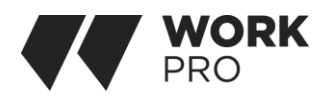

En la imagen podemos ver como configurar el Preset 2 con la llamada a las zonas 1,2 y 3, con el formato "[1-3]", en la clasificación de "Event" no es necesario programar el comportamiento cuando se desactiva, fíjese que en la característica "IP Address" el modo será "Loopback", esto quiere decir que el mensaje será enviado y recibido por el mismo dispositivo.

Cada uno de los presets puede incluir llamadas a múltiples zonas e incluso varios comandos UDP para controlar dispositivos Blue Line o dispositivos de terceros dentro de la misma red.

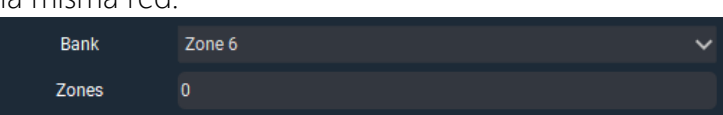

El parámetro Zones no admite 0 como llamada a todas las zonas, no hará referencia a ninguna.

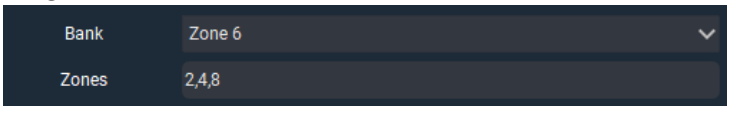

Puede llamar a varias zonas, en el pulsador Zone que desee, pese a que este se ilumine no llamara a su zona.

## USO Y CONFIGURACIÓN EN WORKCAD

### Uso con WorkCAD

Todas las funciones de control avanzadas se realizan mediante [WorkCAD Configurator](https://www.eafg.es/productos/Docs/Software/WorkCAD3_Setup_3_5_13.exe), este puede ser descargado desde la página web de Equipson.

### Configuración modo "off line"

Podemos pre-configurar nuestro dispositivo en nuestro sistema Blue Line aunque no lo tengamos conectado.

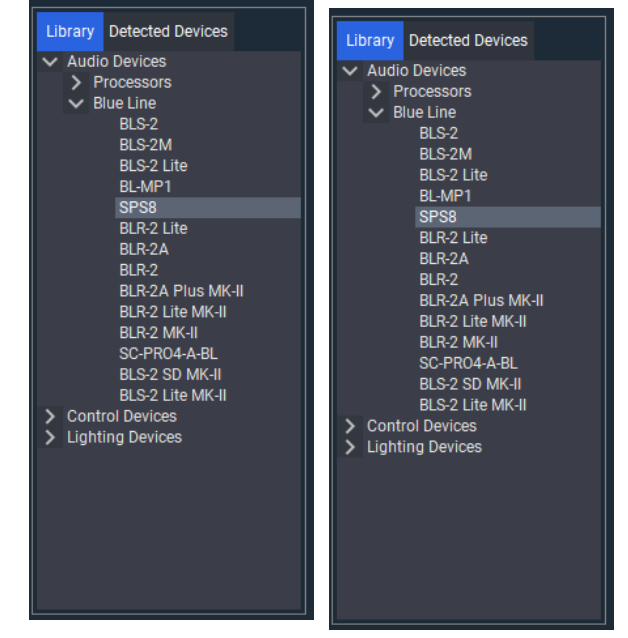

En la ventana inferior izquierda seleccionamos la pestaña Library donde encontraremos nuestro dispositivo dentro de la ruta mostrada en la imagen.

Haciendo doble clic aparecerá la siguiente ventana (Connection Parameters), si conocemos los datos del dispositivo podemos completar las casillas, en cualquier caso haremos clic en Save para añadirlo a nuestro proyecto.

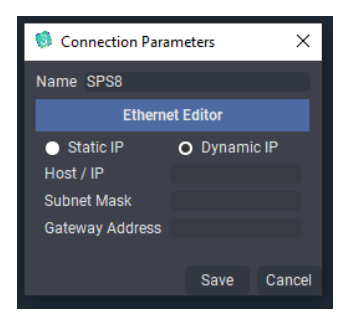

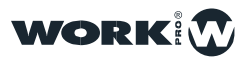

### Detección del SPS 8 en WorkCAD

Iniciamos WorkCAD Configurator y seleccionamos la pestaña Detected Devices para ver todos los dispositivos conectados a la red.

Si aparece un símbolo de advertencia deberemos comprobar el direccionamiento de la red, incluidos nuestro ordenador y los dispositivos Blue Line. El menú contextual de la derecha nos permitirá editar y revisar esta información. Al pasar el puntero del ratón sobre este icono se nos mostrara información acerca del dispositivo: ( IP fija, IP dinámica , Nombre, versión…)

Para agregar el dispositivo al proyecto haga doble clic, si el indicador circular aparece en rojo, hay un error en la dirección IP.

Cuando aparezca en color verde estará listo para su configuración.

Si hemos preconfigurado el dispositivo en modo off line antes de agregarlo al proyecto aparecerá la ventana Link Device, que enlazará el dispositivo conectado con el actual dentro del proyecto. En caso de ser otro dispositivo nuevo pulse New Device.

Si hemos partido de un proyecto ya guardado y aparece el indicador en un tono verde oscuro es debido a que existe un error de sincronía, haciendo clic con el botón secundario del ratón podremos acceder a la tabla que nos mostrará estos errores.

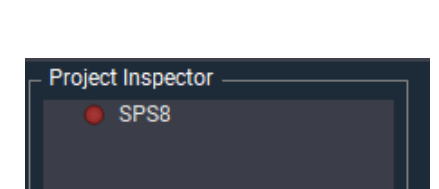

Project Inspector SPS8

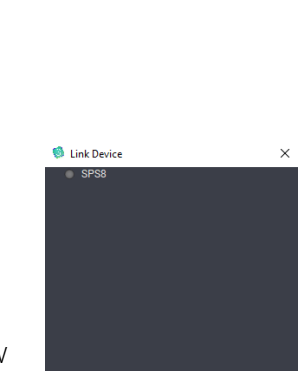

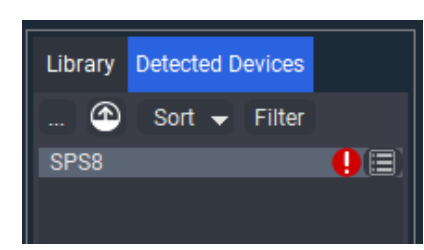

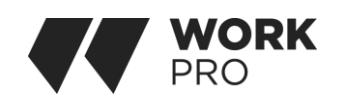

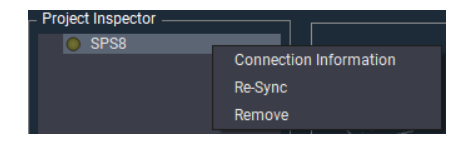

Link

New Devic

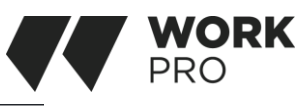

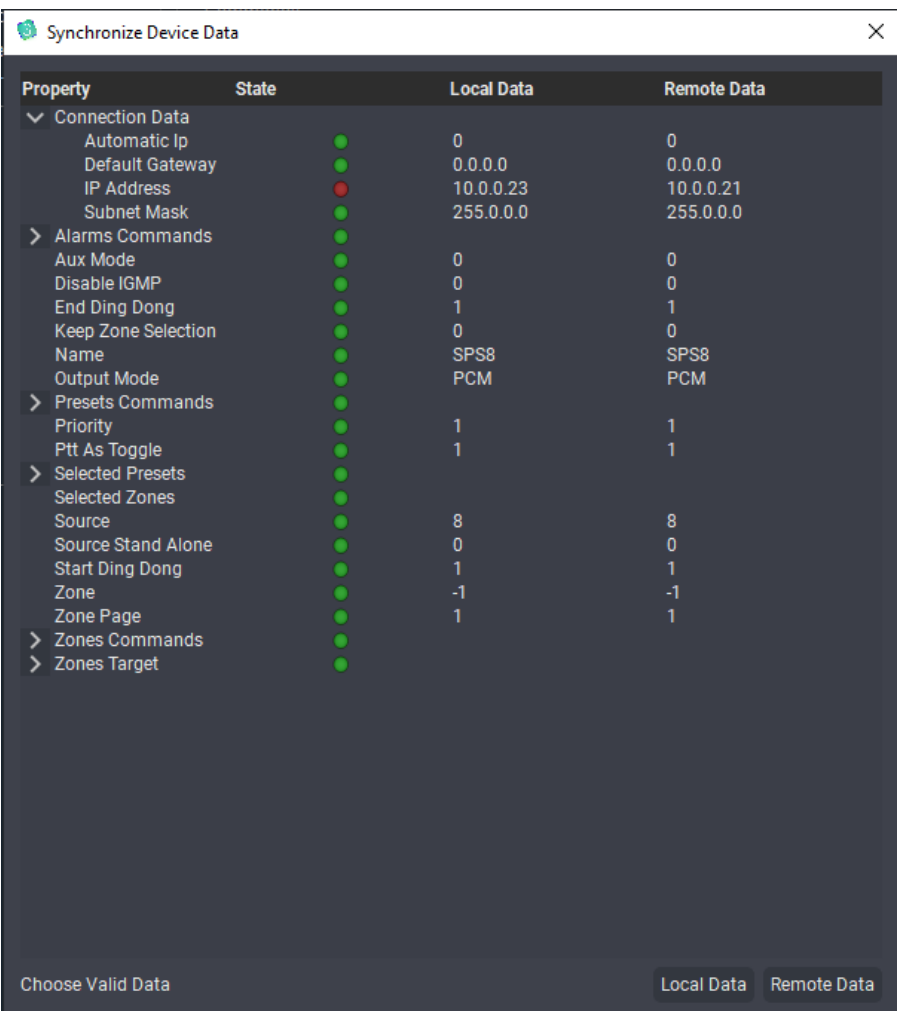

Tendremos que elegir cuál de los dos tipos de datos deseamos usar, locales o remotos, remotos son los almacenados en el dispositivo.

Podremos comprobar la actualización del dispositivo, mediante la ventana Edit, view Devices Updates. Si al pulsar aparece el icono **col** al lado de nuestro dispositivo en la ventana Detected Devices significa que esta

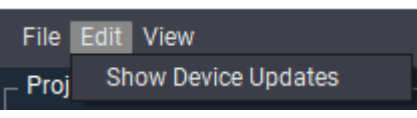

desactualizado con WorkCAD, puede poner en marcha la actualización pulsando  $\circ$  en la parte superior.

Una vez comience la actualización no desconecte el dispositivo, se recomienda reiniciar WorkCAD Configurator.

# WORK

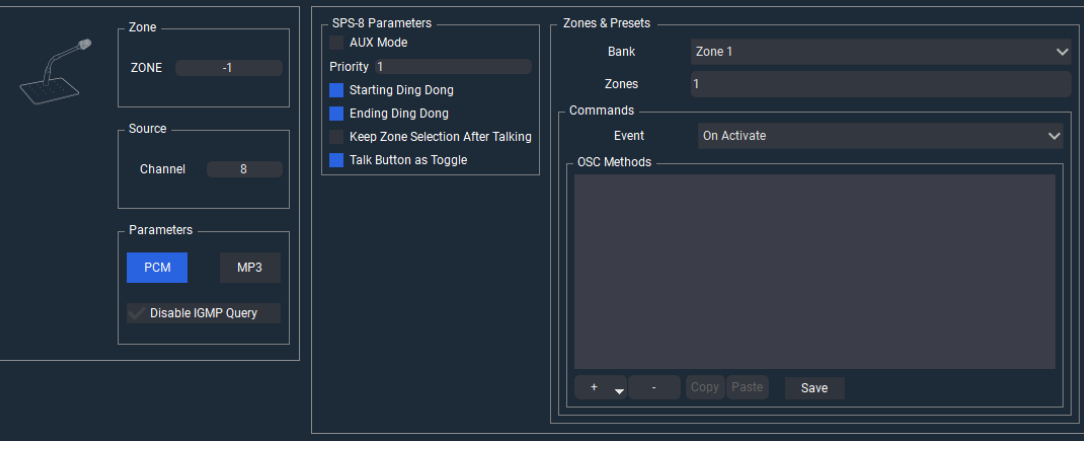

Ventana principal de configuración.

### Selección de zona

Por defecto en el Sistema Blue Line todos los emisores pertenecen a la zona - 1, en caso de querer cambiar el emisor de zona, tenga en cuenta que las zonas 0 y 1 están reservadas para "Broadcast" y "Receptores" respectivamente.

### Selección de fuente

Seleccione el número de fuente como canal dentro de la red Blue Line, recuerde no utilizar este valor en ningún otro dispositivo. El SPS8 emite una señal dual, siendo ambas señales las mismas para micro y estereofónicas para la entrada AUX.

### Parametros

Es posible ajustar el tipo de codificación en función de las características de la instalación o necesidades. Para ello podemos seleccionar entre PCM y MP3. Por defecto todo los emisores del Sistema BlueLine implementan la función IGMP Querier, sin embargo solo es activada cuando el emisor es asignado al canal de emisión 0. En caso de tener asignado el SPS-8 al canal 0 y no querer que realice la función de Querier debe marcar la casilla. Es necesario marcar esta casilla de desactivación si tenemos algún otro tipo de Querier.

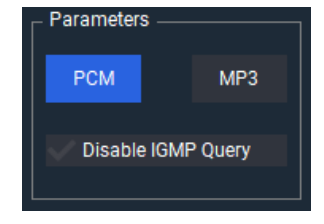

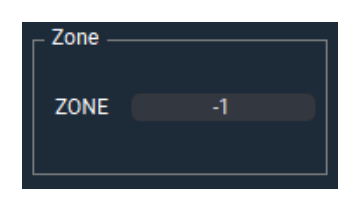

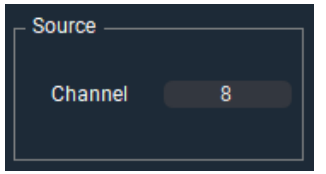

### SPS8 Parámetros

AUX Mode, al habilitar la función, la estación pasará a trabajar como un emisor, emitiendo continuamente la fuente que tenga conectada a la entrada "AUX IN". Su comportamiento se encuentra detallado en el capítulo 3.

Priority, cuando en una instalación es necesario el montaje de 2 o más estaciones SPS8 es necesario la configuración y asignación de prioridades. Para ello, previo a su instalación cada una de las estaciones debe conectarse a un PC y mediante WorkCAD configurar de manera independiente los SPS8.Solo un SPS puede ser configurado como "Master" , de modo que cualquier comando que ejecute prevalece sobre el resto de estaciones SPS8 que hayan en la red.

Starting Ding Dong y Ending Ding Dong, habilita la reproducción de un sonido indicativo correspondiente a la activación y desactivación del micrófono respectivamente.

Keep Zone Selection After Talking, guarda la última selección de zonas de emisión para la próxima vez que pulsemos Talk.

Talk Button as Toggle, la activación del micrófono dejara de ser momentánea, por lo que no tendremos que mantener pulsado para hablar.

### Zonas, Presets y Alarma

En estos menús desplegables podemos configurar las zonas correspondientes a los pulsadores Zone, las funciones de los pulsadores Presets y el comportamiento de la entrada alarma

Zone, la activación de las zonas correspondientes a cada pulsador esta pre-configurada de forma correlativa (pulsador Zone 1 activa zona 1) puede ser modificada en la cuadro inferior, para agregar más de una zona escribiremos su número correspondiente separado por un espacio. Cada pulsador de Zone puede lanzar mensajes UDP/IP dentro de nuestra red.

Presets, cada uno de los cuatro pulsadores puede ser configurado con mensajes UDP/IP dentro de nuestra red. Un uso habitual de estos accesos directos es el cambio de página de los pulsadores Zone,

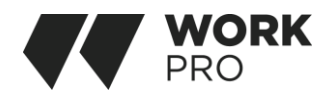

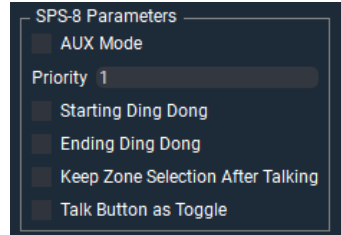

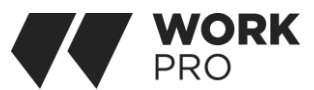

de esta manera podemos tener acceso a un mayor número de zonas (ver anexo al final de este manual).

Alarm, por defecto, la función de alarma no tiene asignada ninguna función. En caso de querer asignarle alguna función el usuario podrá configurarlos mediante WorkCAD Configurator.

Es posible configurar funciones avanzadas cuando se realiza la activación de Alarma, de modo que además de ejecutar la prioridad de canal pueden ejecutarse diferentes comandos con el fin de interactuar con sirenas, puertas, señales…

La gestión de comandos y funciones al puerto de Alarma se realiza mediante WorkCAD Configurator, estos comandos pueden añadirse a través del menú de configuración de Alarma. Su funcionamiento es igual que los 4 botones de preset, pero en lugar de ser accionado a través de un pulsador, se ejecuta a través de la conexión de alarma.

### Anexo

## CONFIGURADOR DE LAS TECLAS DE PRESET COMO PAGING DE LAS TECLAS DE SELECCIÓN DE ZONA

El SPS-8 cuenta con 8 teclas de acceso de selección de zona. Es posible ampliar estas teclas virtualmente utilizando las 4 teclas de Presets a modo de paginación, pudiendo tener acceso a la selección de hasta 32 zonas.

Los pasos a seguir son los siguientes:

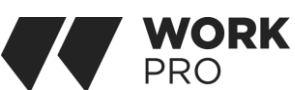

1- Seleccionamos La Tecla de Preset.

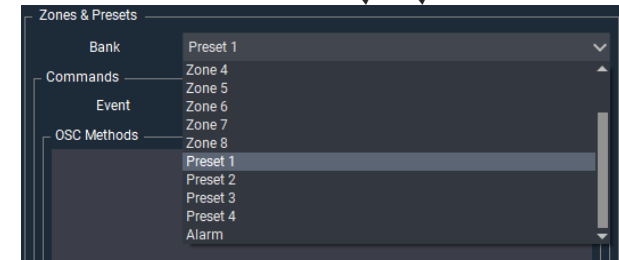

2- Añadimos un nuevo método UDP/IP, la casilla Type está pre-definida como UDP, podemos nombrar nuestro método en la casilla Description, dentro de IP Adress seleccionaremos Loopback (ya que nuestro SPS8 será emisor y receptor del mensaje), automáticamente las casillas de dirección IP y puertos se completarán.

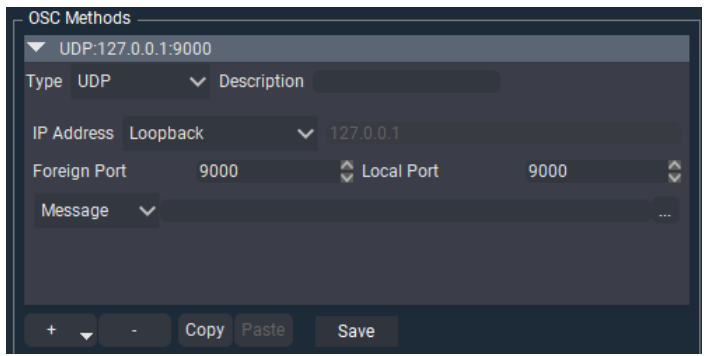

3-Serán tres los comandos necesarios para el correcto comportamiento de cambio de página, por lo que debemos crear dichos métodos como se describe en el punto anterior. 3.1-Apagamos todos los leds de las teclas de Preset mediante el comando:

//sps8/selectPreset/[1,2,3,4];i;0;

Pulsamos "Add" para añadir el comando.

3.2-Indicamos la página que queremos seleccionar con esa tecla mediante el comando:

//sps8/zonePage;i;número de página;

Número de página: 1 para seleccionar las zonas 1-8 2 para seleccionar las zonas 9-16 3 para seleccionar las zonas 17-24 4 para seleccionar las zonas 25-32

Pulsamos "Add" para añadir el comando.

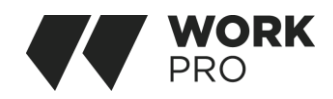

3.3-Encendemos el Led del preset seleccionado mediante el comando:

//sps8/selectPreset/número de página;i;1;

Número de página:

- 1 para para iluminar el led del Preset 1
- 2 para para iluminar el led del Preset 2
- 3 para para iluminar el led del Preset 3
- 4 para para iluminar el led del Preset 4

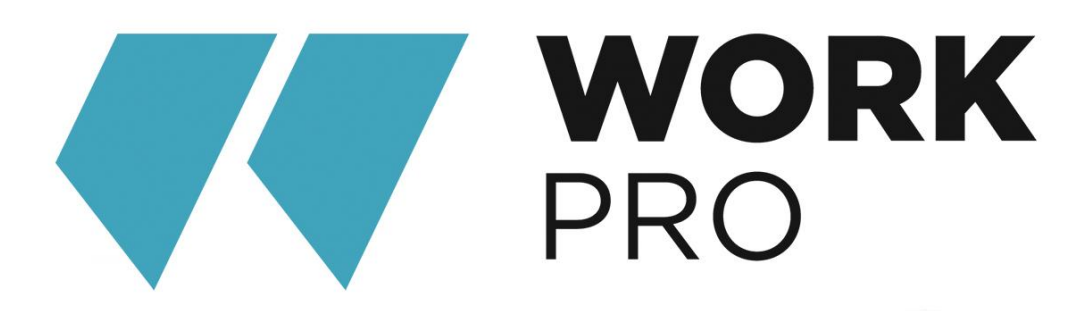

EQUIPSON, S.A. Avda. El Saler, 14 Pol. Ind. L'Alteró 46460-SILLA Valencia - Spain www.equipson.es support@equipson.es